# 上海科技大学智能化信息系统建设项目

# 云录播系统用户手册

教师篇

#### 目录

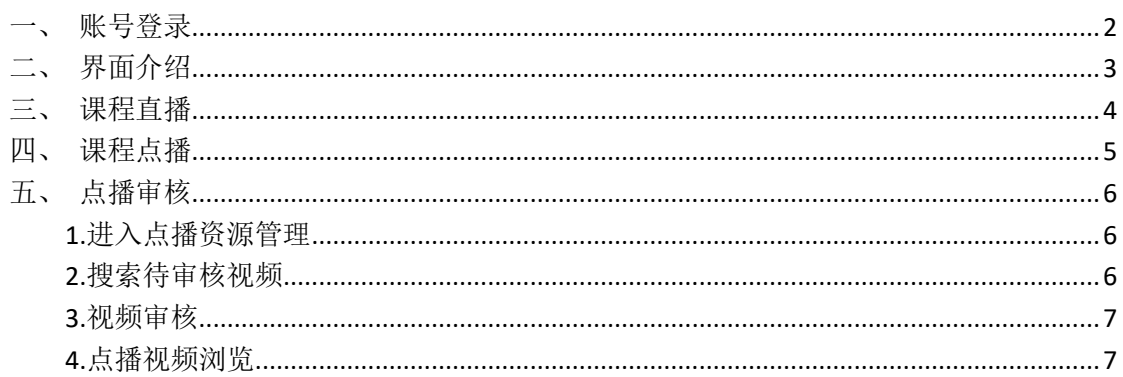

<span id="page-1-0"></span>一、账号登录

打开链接 <https://ecourse.shanghaitech.edu.cn/>

在跳转到的平台页面,点击右上角统一身份认证,进入认证界面后,输入统 一身份认证帐号密码,进行登录。

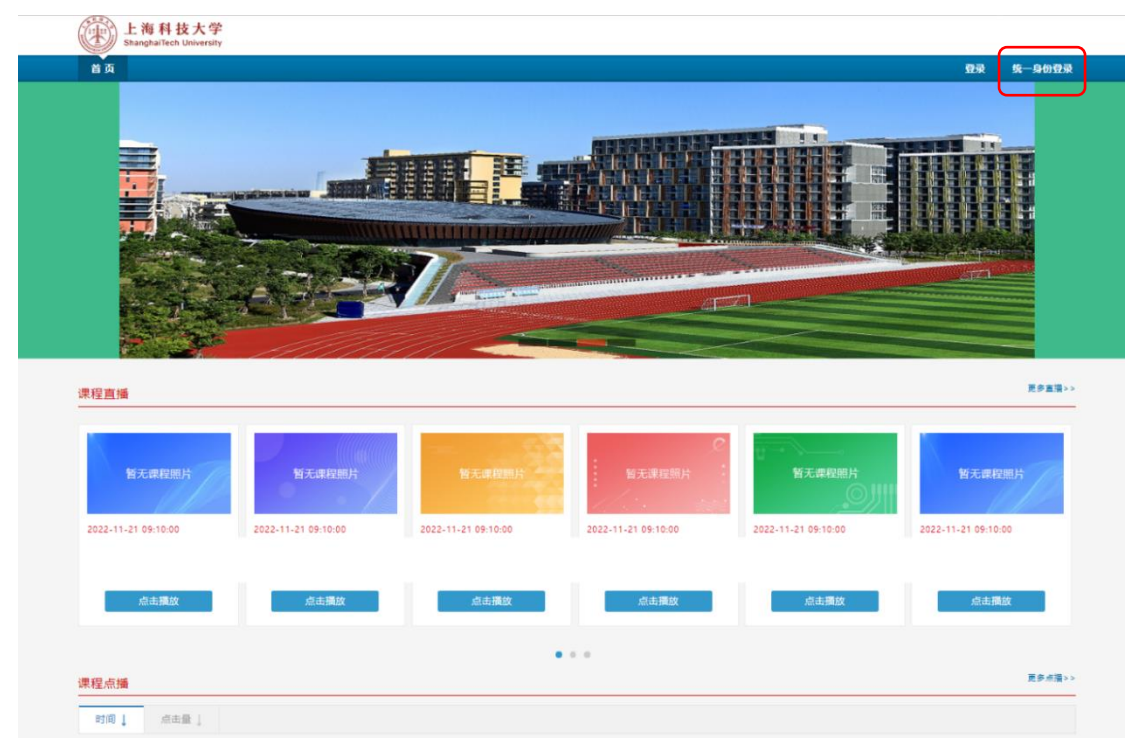

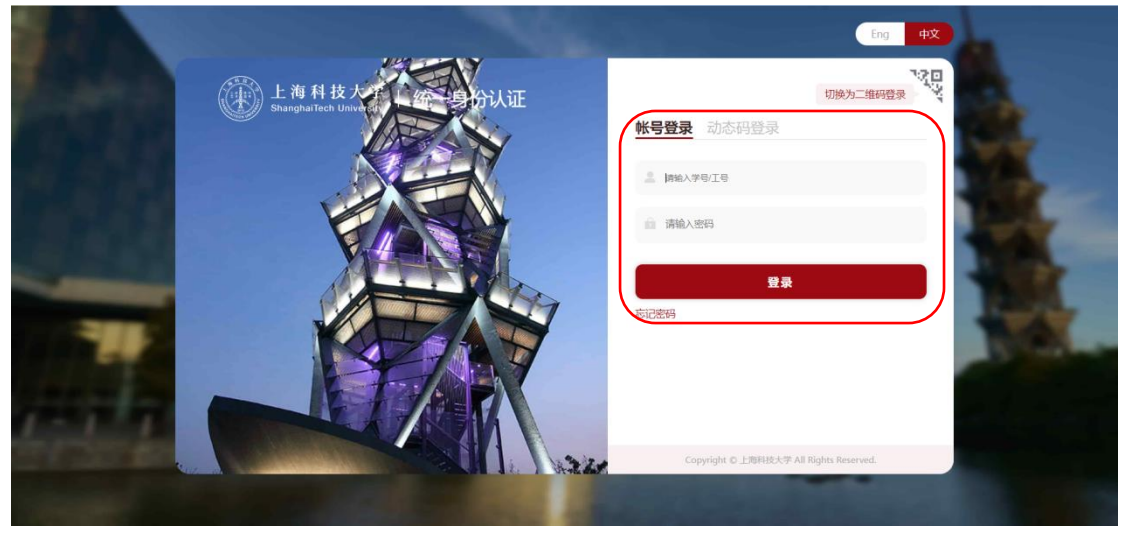

## <span id="page-2-0"></span>二、界面介绍

账号完成登录后,在左上角依次出现首页-课程点播-课程直播-系统管理可选 项。同时在直播课程、点播课程区域会显示教师自己的课程。

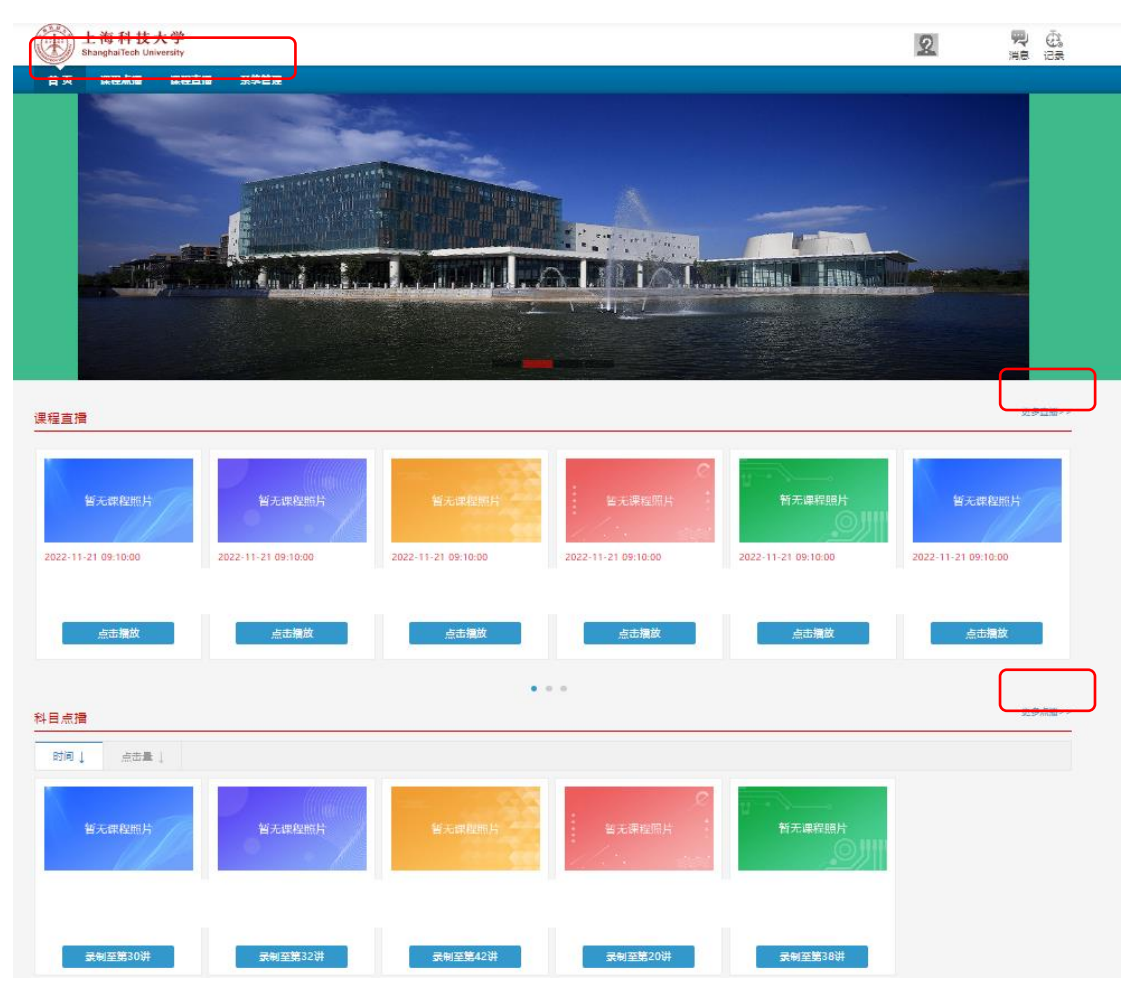

点击右侧的更多直播/更多点播,进入搜索页面,可通过时间、教师姓名、 院所、课程名称、教室名称进行课程资源的搜索,找到需要的课程,点击进入直 播/点播页面。

#### 更多直播:

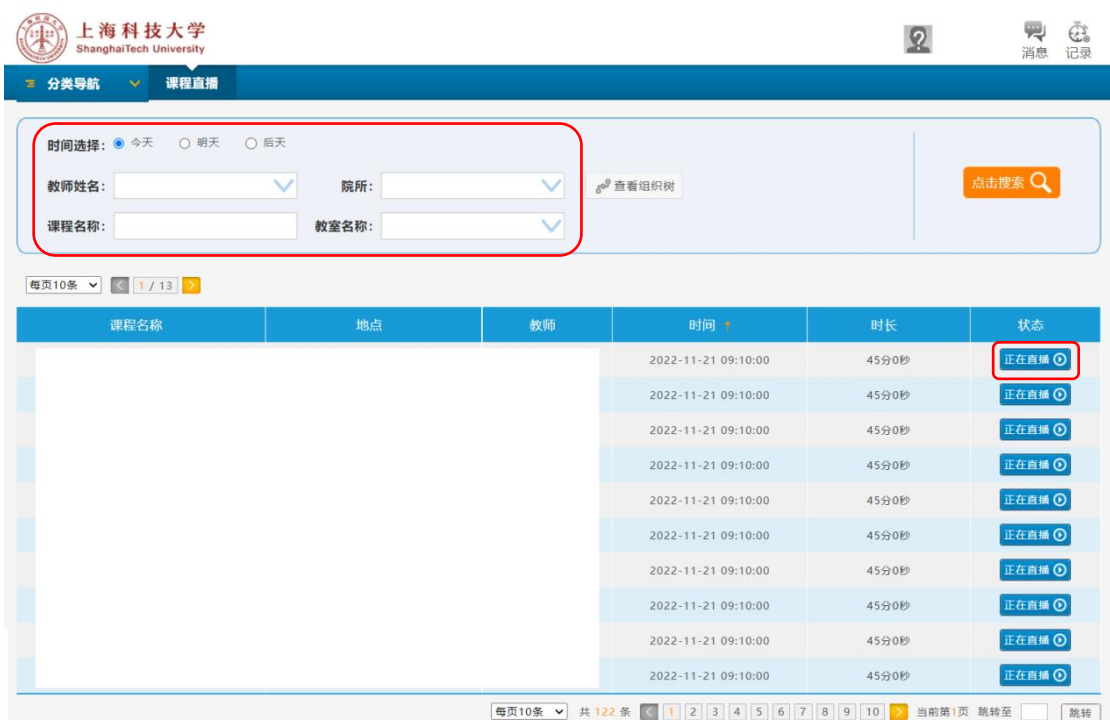

#### 更多点播:

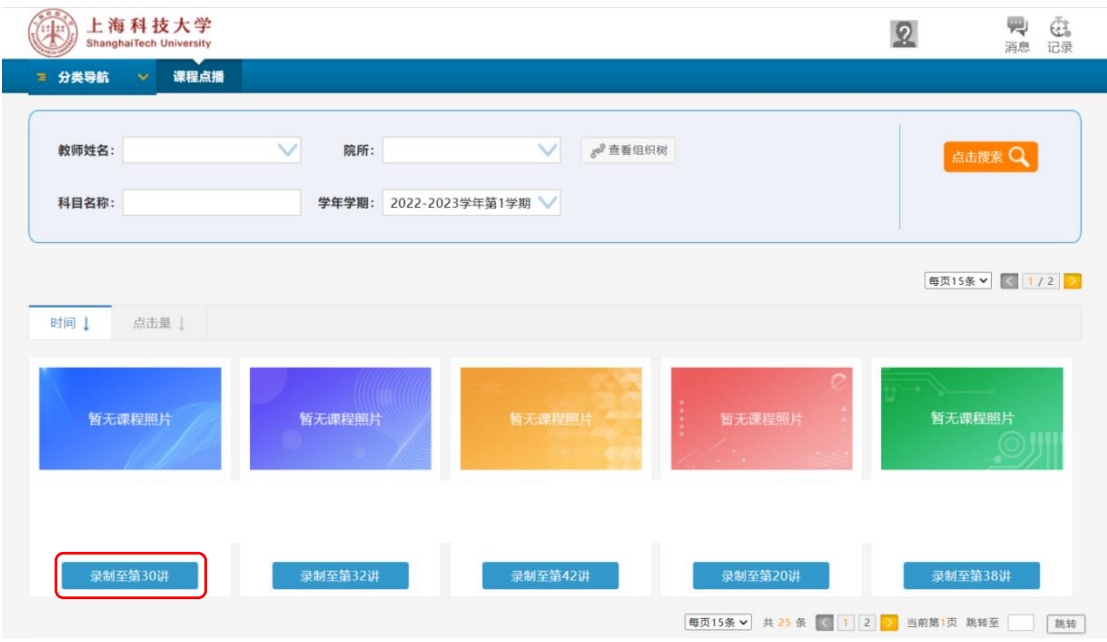

### <span id="page-3-0"></span>三、课程直播

进入直播页面后,在画面中央会显示课程名称、教师、时间等信息(如标注 1),在右下角区域会有自定义工具条(如标注 2),可对亮度、音量、单屏/双 屏/三屏显示切换、高清/标清进行调节,同时支持全屏模式。

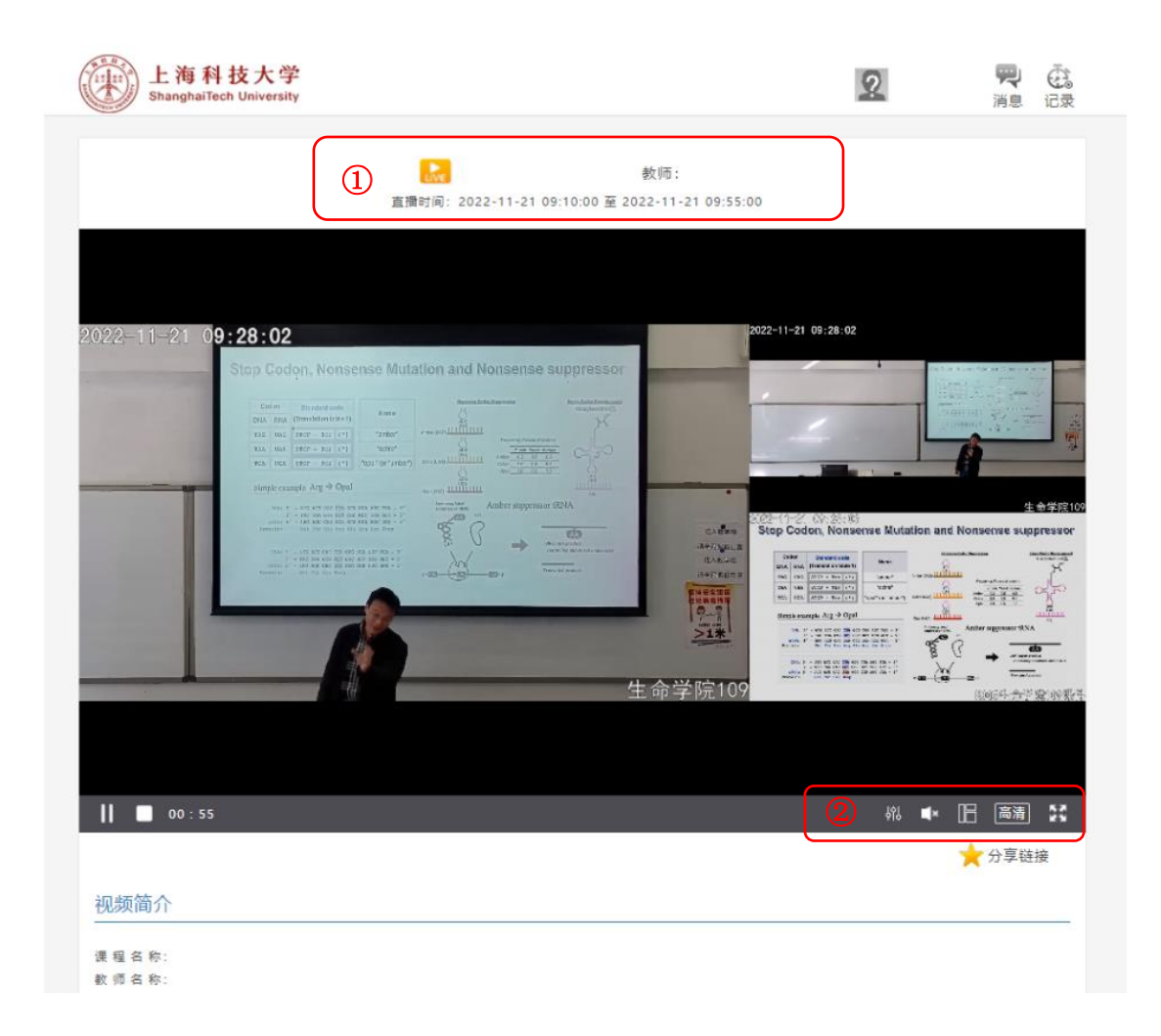

## <span id="page-4-0"></span>四、课程点播

选择某一门点播课程,即可看到此课程的所有节次课程视频,教师可以点击 任意节次观看。

点播视频会显示课程名称、教师等信息,也可对亮度、音量、单屏/双屏/三 屏显示切换、倍数进行调节,同时也支持全屏模式。

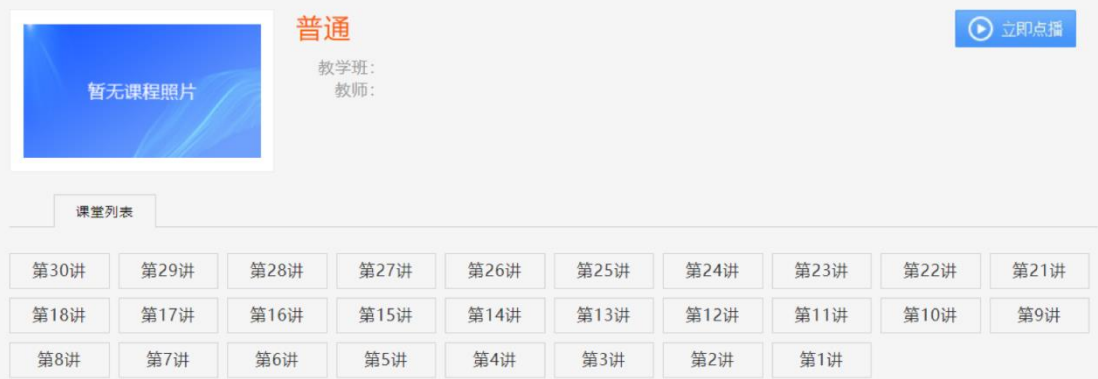

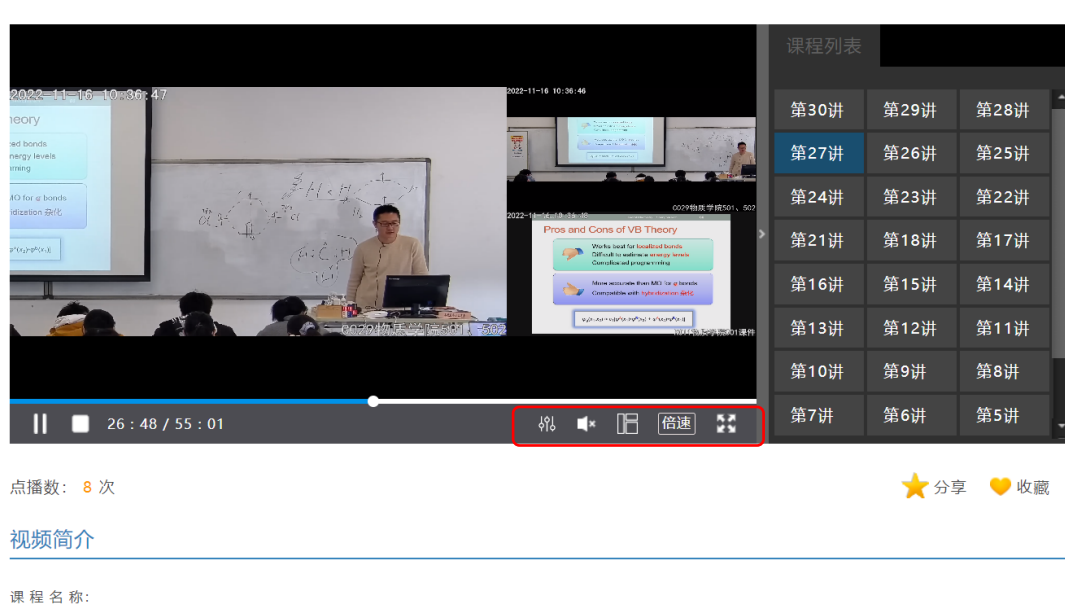

普通 (第27讲) 教师:

<span id="page-5-0"></span>五、点播审核

教师名称:

- 每节课的点播功能默认不启用,有需要的老师可在课后 4-12
- ⚫ 小时,审核发布该课程资源。
- ⚫ 发布后,所有选课学生都可以看到该节次的课程资源。
- ⚫ 未审核通过的课程资源,限于授课教师本人查看。

操作步骤:

<span id="page-5-1"></span>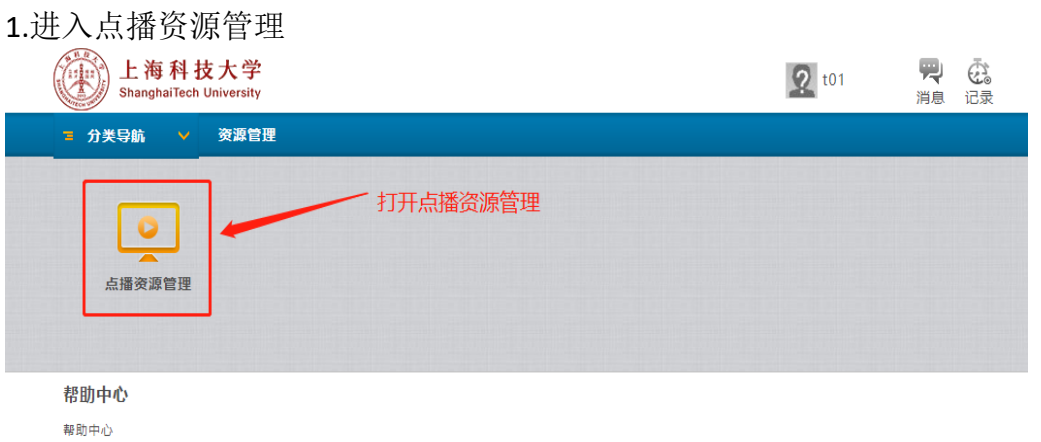

<span id="page-5-2"></span>2.搜索待审核视频

根据课程科目名称、教师姓名快速搜索需要审核的课程视频,点击审核。

<span id="page-6-0"></span>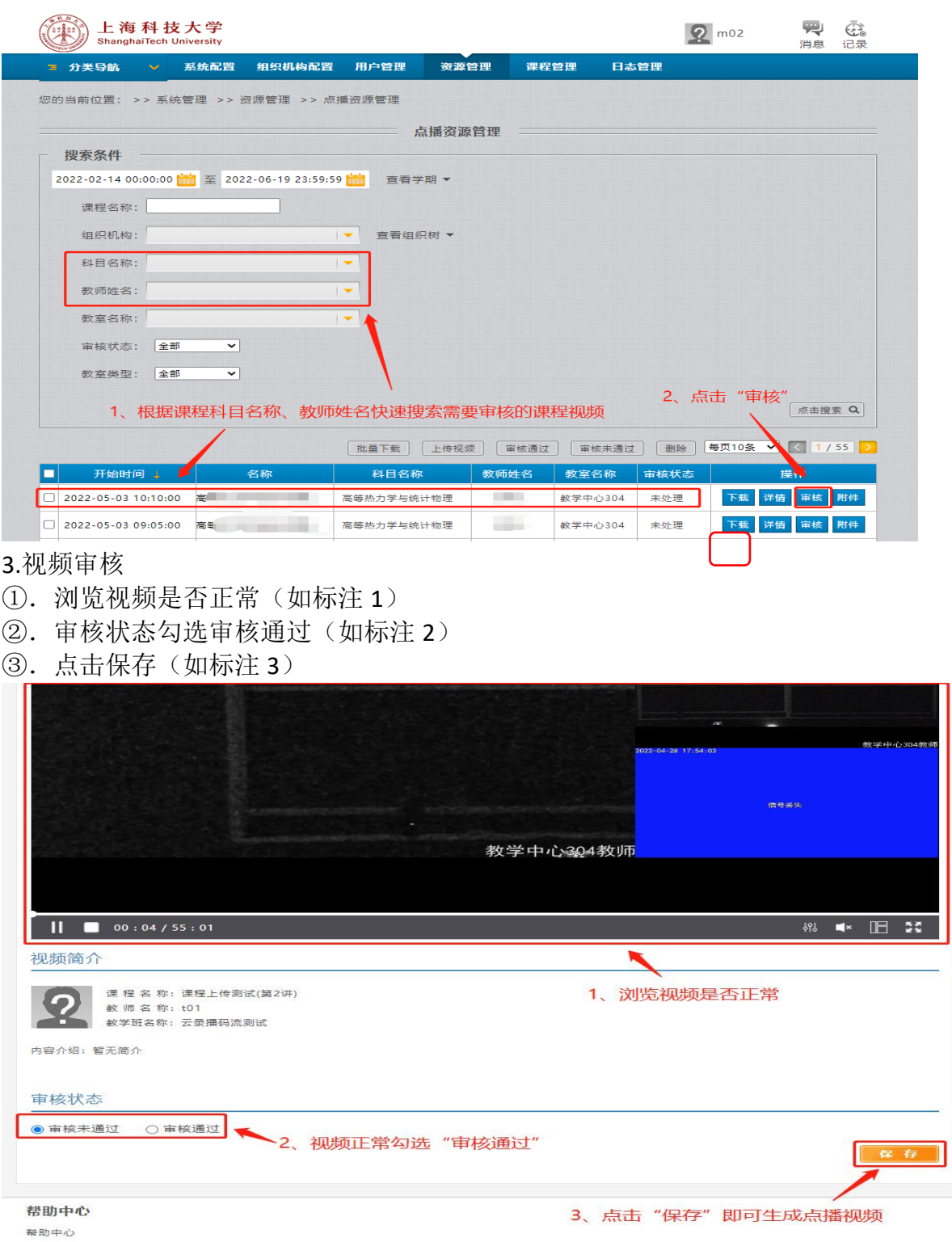

<span id="page-6-1"></span>4.点播视频浏览

视频审核通过后,在点播页面已生成该点播视频。

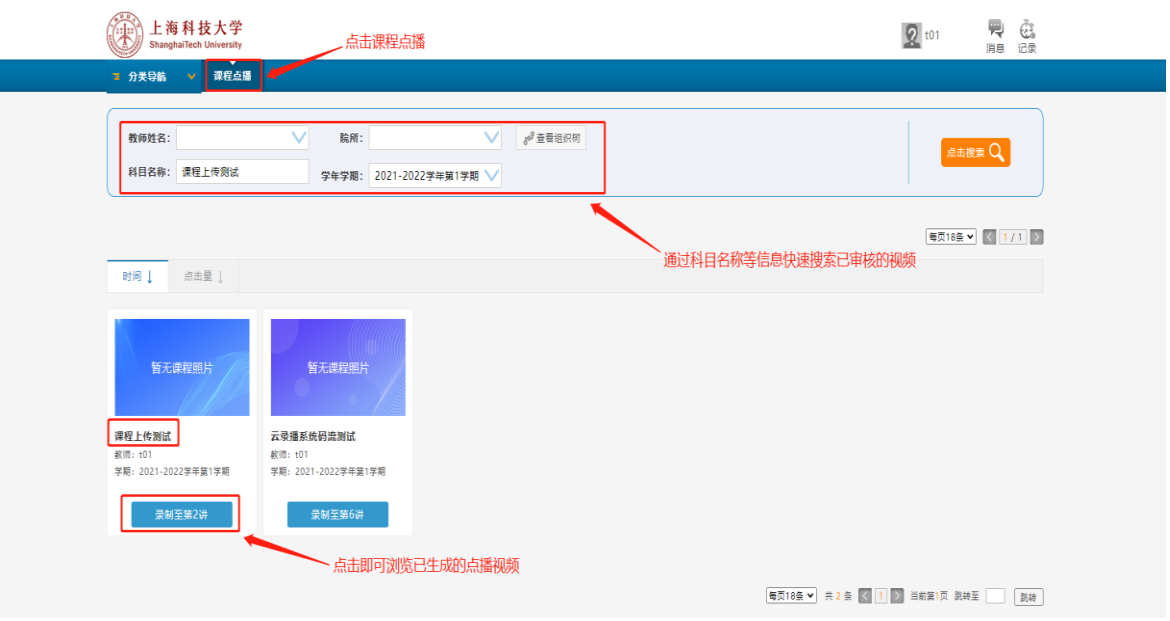